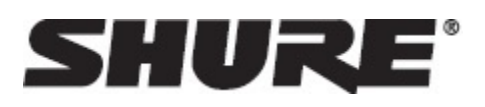

# Общие сведения

## **Общее описание**

 Shure преобразует 4 канала цифрового звука Dante™ в дискретные аналоговые сигналы. Подключитесь к устройству обработки с аналоговыми соединениями (например, аудиопроцессоры, видеокодеки и системы громкоговорителей) для полной интеграции сетевого звукового оборудования и аналогового оборудования в одну систему. Доступны соединения XLR и блочные разъемы. В каждом блоке используется

# Аппаратура и установка

## **Аппаратура**

один сетевой кабель для приема звука и питания с помощью функции питания через Ethernet (PoE).

## **Варианты исполнения модели**

**ANI4OUT-XLR:** четыре выхода XLR (балансный сигнал) **ANI4OUT-BLOCK:** четыре 3-контактных блочных соединителя для выходов (балансный сигнал)

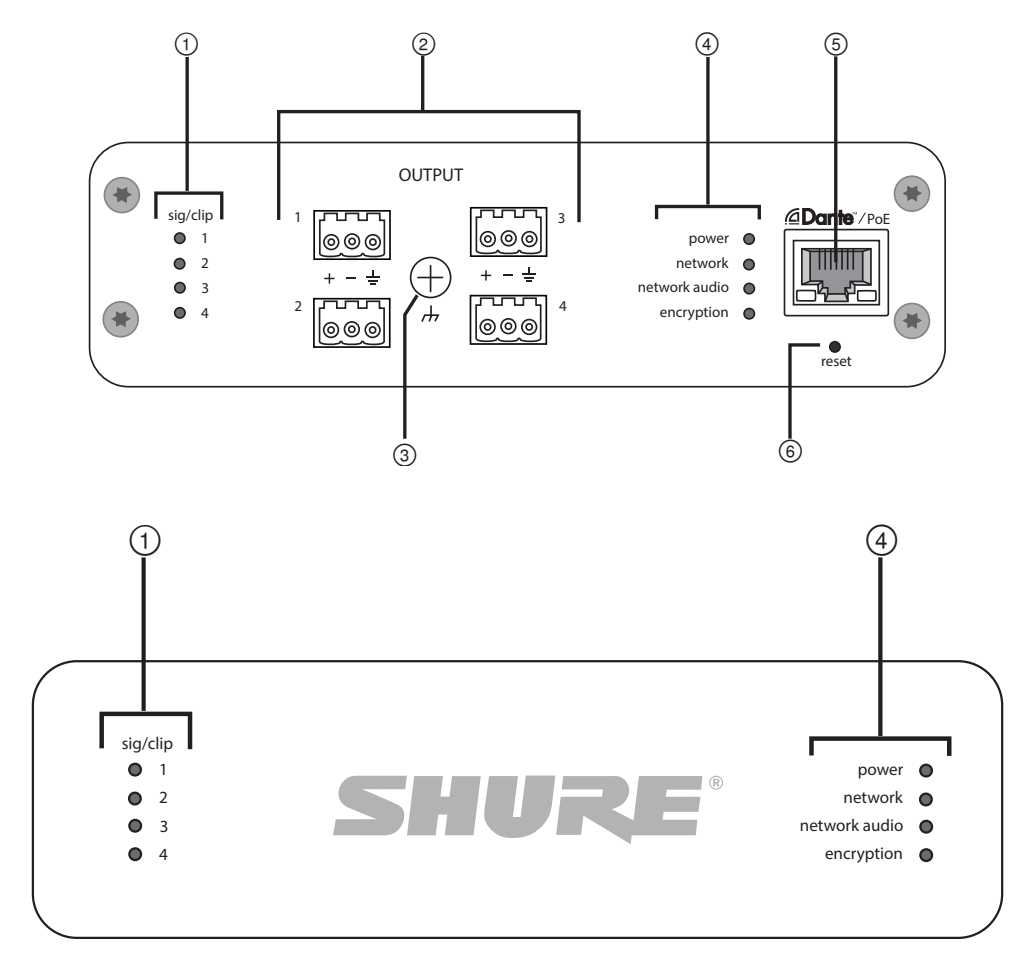

#### Передняя панель

 **XLR**

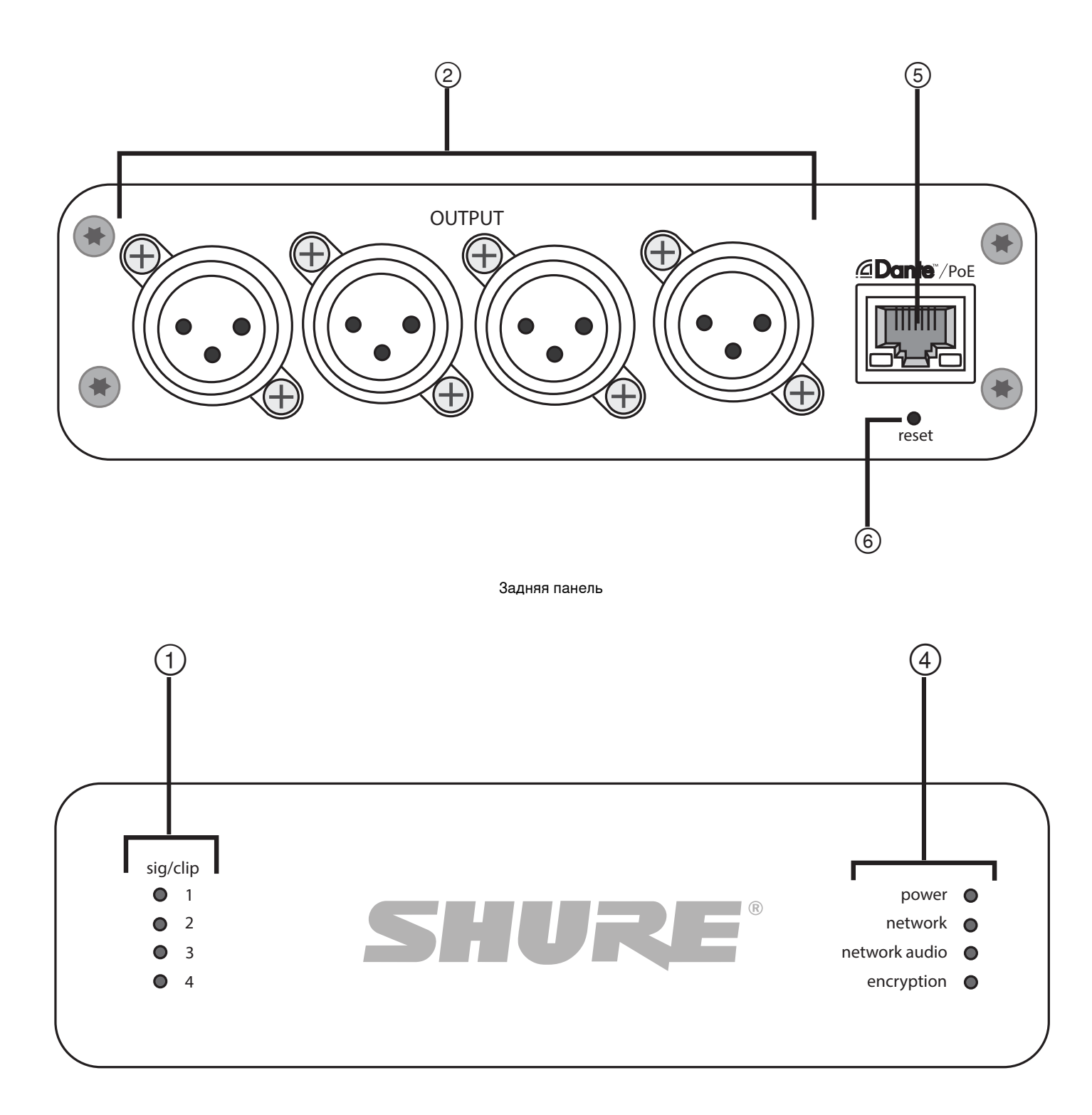

### Передняя панель

### **① Индикаторы выходного сигнала (сигнал/отсечение)**

Следите за уровнем аудиосигнала каждого канала по трехцветным светодиодам. Во избежание отсечения настройте уровни с помощью - .

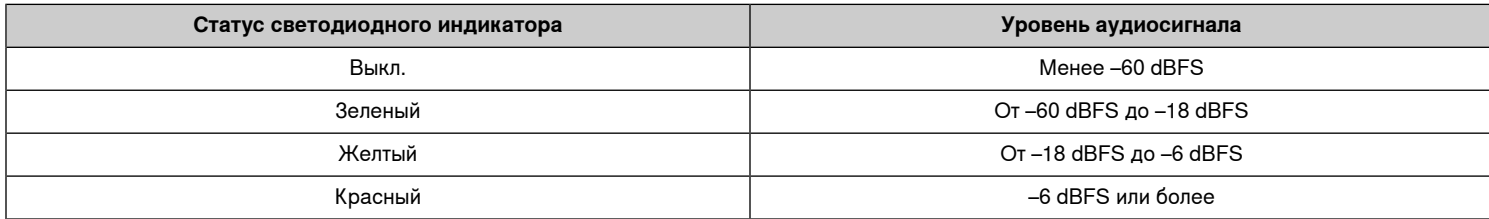

#### **② Аудиовыходы**

Аналоговые выходы балансного сигнала подключаются к аналоговому устройству. Установите уровень выхода с помощью - для соответствия входной чувствительности аналогового устройства.

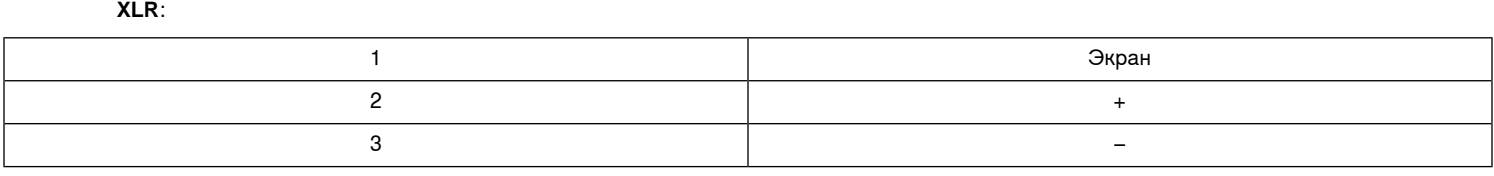

 **:** См. отметки на передней панели

### **③ Винт заземления корпуса**

Обеспечивают дополнительное соединение провода экрана микрофона с землей корпуса

 **.** Применимо только к версии с блочным разъемом

#### **④ Светодиодные индикаторы**

 **:** имеется питание через Ethernet (PoE)

Примечание. Примечание. Используйте PoE-инжектор, если коммутатор сети не обеспечивает работу PoE.

#### **:** сетевое соединение активно

 **:** в сети доступен звук Dante™

 **.** Подробные сведения об ошибке доступны в журнале события в - .

 **:** в данный момент не поддерживается

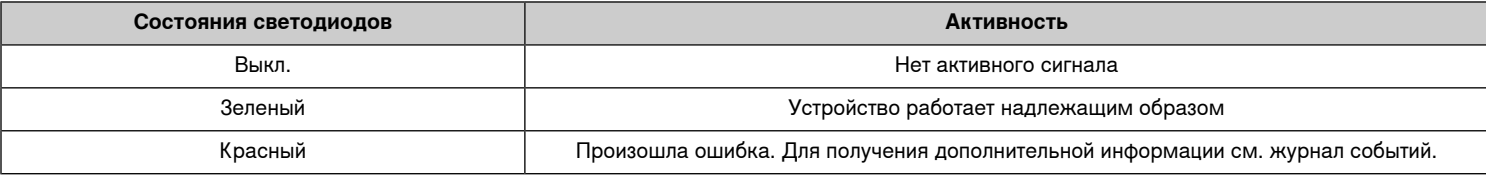

#### **⑤ Сетевой порт Dante**

Подключается к коммутатору сети для приема звука Dante™ , питания через Ethernet (PoE) и данных от управляющего программного обеспечения.

#### **⑥ Кнопка сброса**

Восстановление заводских настроек устройства

# Питание через Ethernet (PoE)

#### Power Over Ethernet

Данное устройство требует поддержку технологии PoE для работы. Оно совместимо с источниками PoE  **0** и  **3**.

Питание через Ethernet подается одним из следующих способов.

- Сетевой коммутатор с поддержкой PoE
- Источник питания PoE

## **Установка и крепление в стойке**

Доступно два варианта крепления для установки

 **CRT1 19 ( ):** поддерживает до 3 устройств; крепится в стойке или под столом

 **( , ):** поддерживает одно устройство для крепления под столом

### **Фиксация устройств**

Используйте прилагаемые винты из комплекта крепежа для фиксации . можно закреплять в любом направлении. Вставьте винты снизу в надлежащие отверстия в соответствии со следующими схемами:

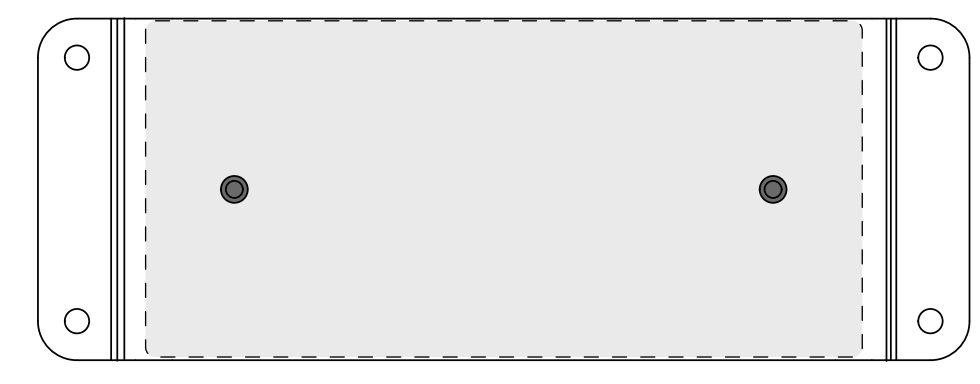

Совместите отверстия, как показано, для фиксации одного устройства в подставке для одинарной установки

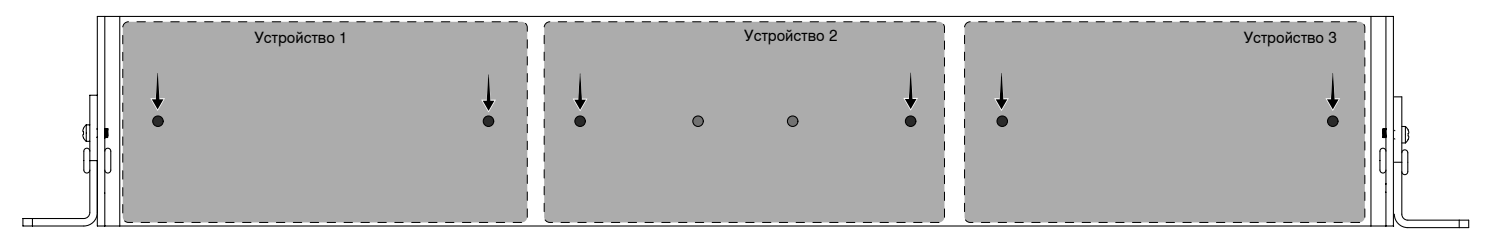

Совместите отверстия, как показано, для фиксации до трех устройств в подставке для стойки 19 дюймов.

### **Конфигурация кронштейнов стойки**

В одной 19-дюймовой стойке можно разместить до трех . Регулируемые кронштейны стойки поддерживают крепление в стандартной стойке оборудования или под столом.

#### **Стандартная установка в стойку 19 дюймов**

- 1. Совместите кронштейны с монтажными отверстиями, обращенными вперед.
- 2. Установите два винта, крепящих кронштейн к подставке, как показано.

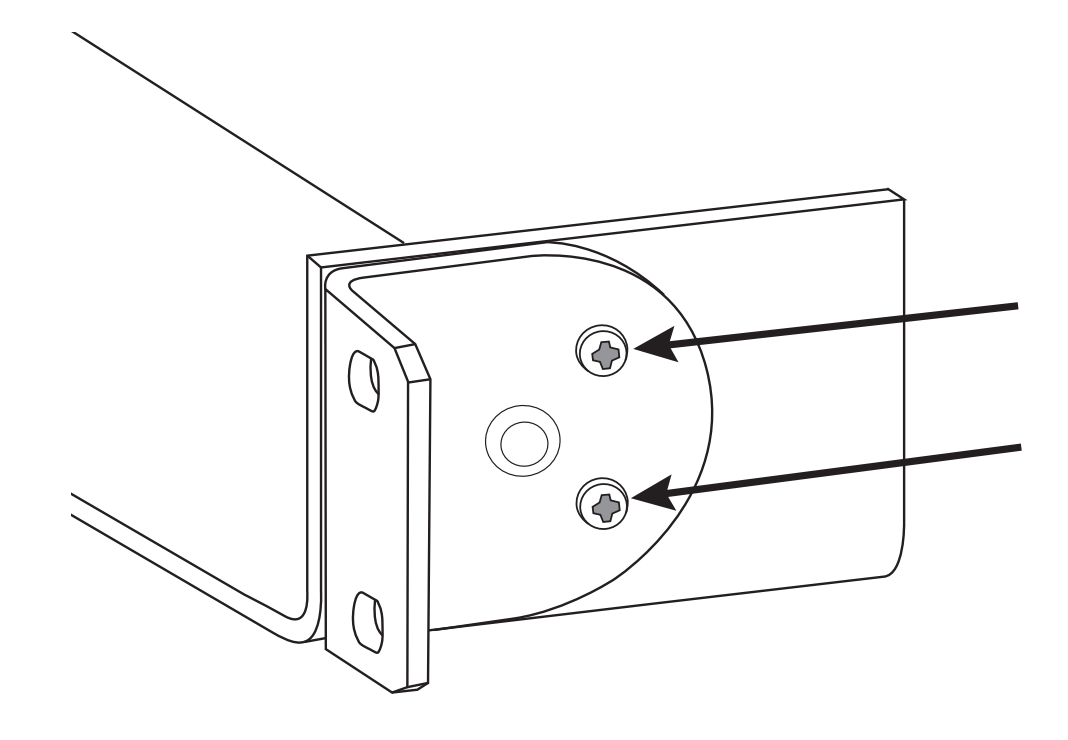

#### **Крепление под столом**

- 1. Совместите кронштейны с монтажными отверстиями, направленными вверх.
- 2. Установите два винта, крепящих кронштейн к подставке, как показано.

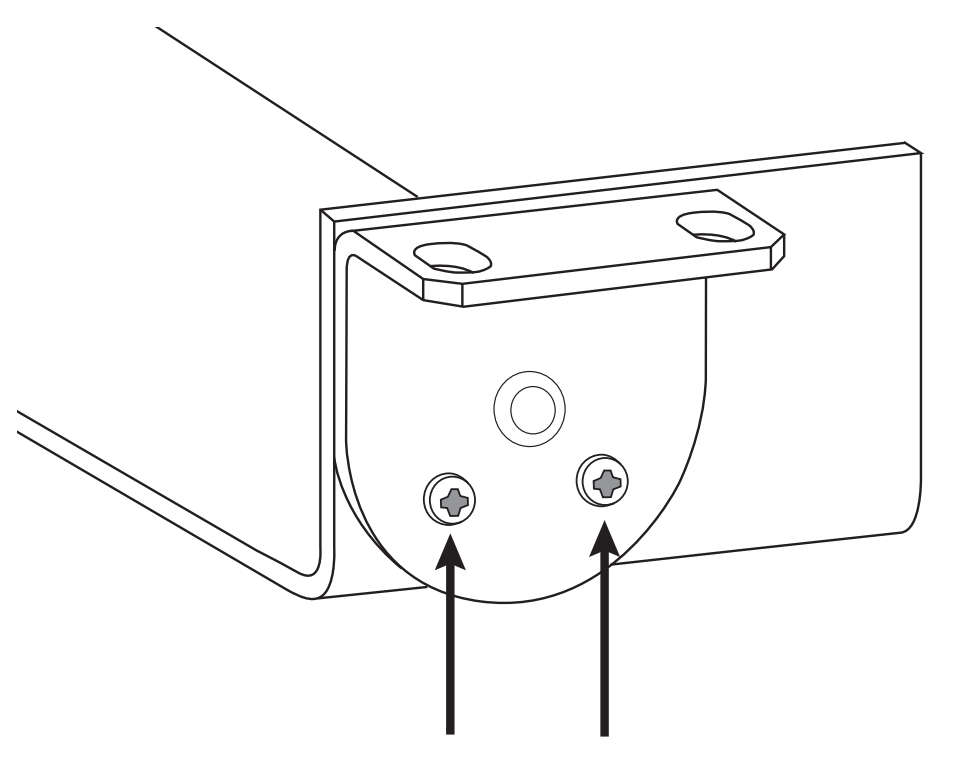

#### **Установка под столом**

- 1. Удерживайте подставку в необходимом положении под столом
- 2. Карандашом отметьте положение монтажных отверстий на столе.
- 3. Просверлите 4 отверстия для винтов. Диаметр отверстий в подставке составляет 7,1 мм.
- 4. Установите компоненты в подставку
- 5. Установите 4 винта для фиксации подставки под столом

## **Сбросить**

Кнопка сброса расположена внутри небольшого отверстия на задней панели. Используйте скрепку или похожее небольшое приспособление, чтобы нажать кнопку.

Существуют две функции аппаратного сброса.

**Сетевой сброс (нажмите и удерживайте кнопку в течение 4–8 секунд)** Сброс всех настроек управления настроек аудиосети IP Shure до заводских значений

**Полный сброс до заводских настроек (нажмите и удерживайте кнопку более 8 секунд)** Восстановление заводских значений для всех сетевых настроек и настроек - .

#### **Параметры программного сброса**

Чтобы вернуть настройки по умолчанию без полного сброса настроек оборудования, используйте один из следующих параметров.

**Перезагрузить устройство:** в - (settings > factory reset) имеется кнопка , которая используется для выключения и включения питания устройства, как при отключении устройства от сети. При перезагрузке устройства все настройки сохраняются.

: Для возврата аудионастроек к заводским значениям (кроме значения параметра Имя устройства, настроек IP-адресов и паролей) выберите Загрузить предварительную настройку, а затем выберите файл с настройками по умолчанию.

## Поток сигналов и соединения

## **Соединение и движение сигнала**

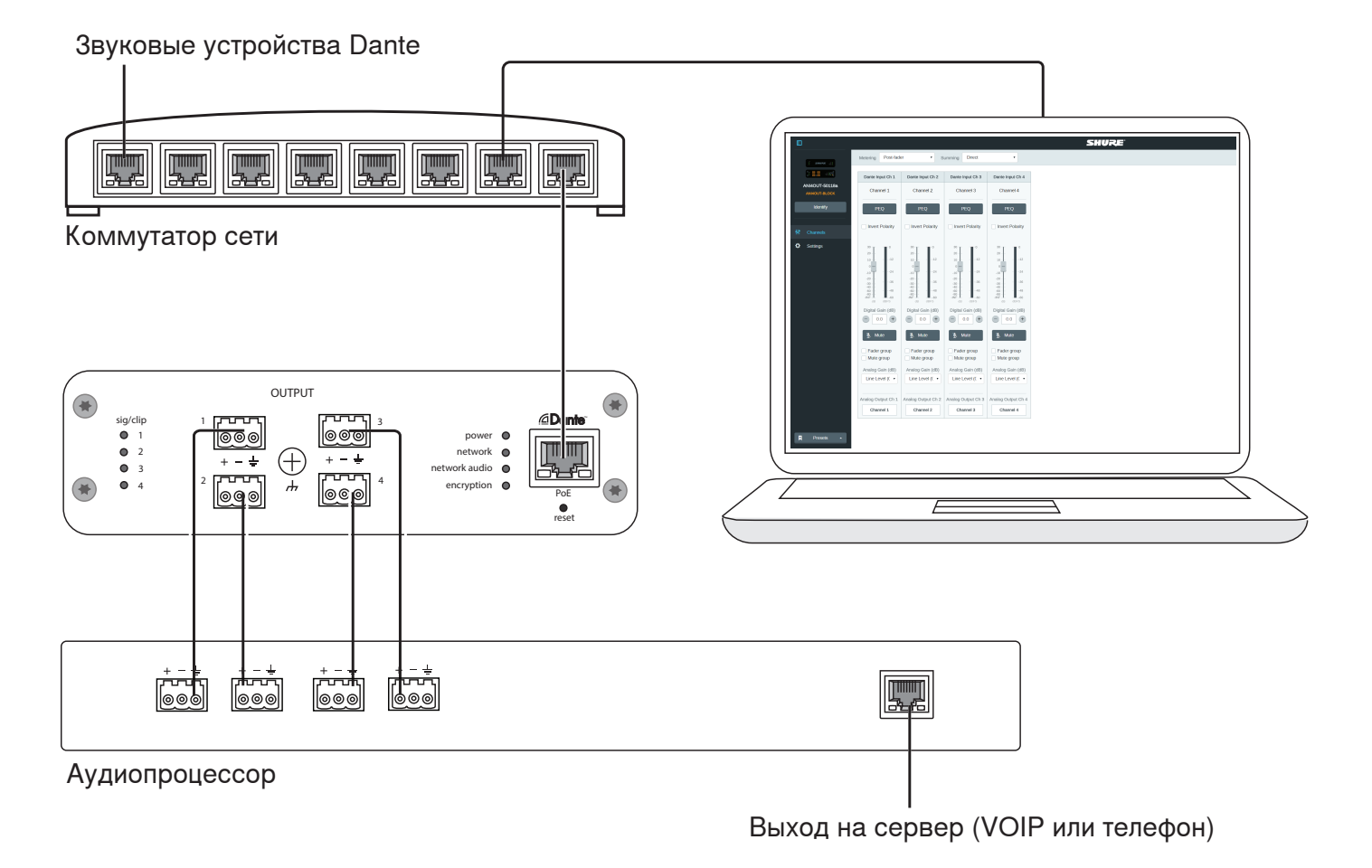

## **Вход: цифровая аудиотехнология Dante™**

По одному сетевому кабелю передается 4 канала звука и питание через Ethernet (PoE). Используйте контроллер Dante™ для перенаправления аудиоканалов из сети на

### **Выход: аналоговый (4 разъема XLR или блочных разъема)**

С каждого выхода направляется дискретный аудиоканал для соединения с аналоговым устройством.

## **Настройка аудиосети**

 - Shure состоят из микрофонов Microflex Advance и , вся работа которых осуществляется в сети Dante™ . Описание дополнительного оборудования, включая сетевые коммутаторы, компьютеры, громкоговорители и аудиопроцессоры, содержится в перечне аппаратных компонентов.

 **Shure** показаны на следующей схеме.

### **Микрофоны Microflex Advance**

Устройства MXA910 и MXA310 оснащены выходами Dante и подключаются непосредственно к сетевому коммутатору.

Интерфейсы используются для подключения аналоговых устройств, например громкоговорителей и аналоговых микрофонов, к сети.

**ANI4IN:** преобразует 4 аналоговых сигнала (доступны отдельные модели с XLR и с блочным разъемом) в цифровые аудиосигналы Dante™ .

**ANI4OUT:** преобразует 4 канала аудиосигнала Dante™ из сети в аналоговые сигналы.

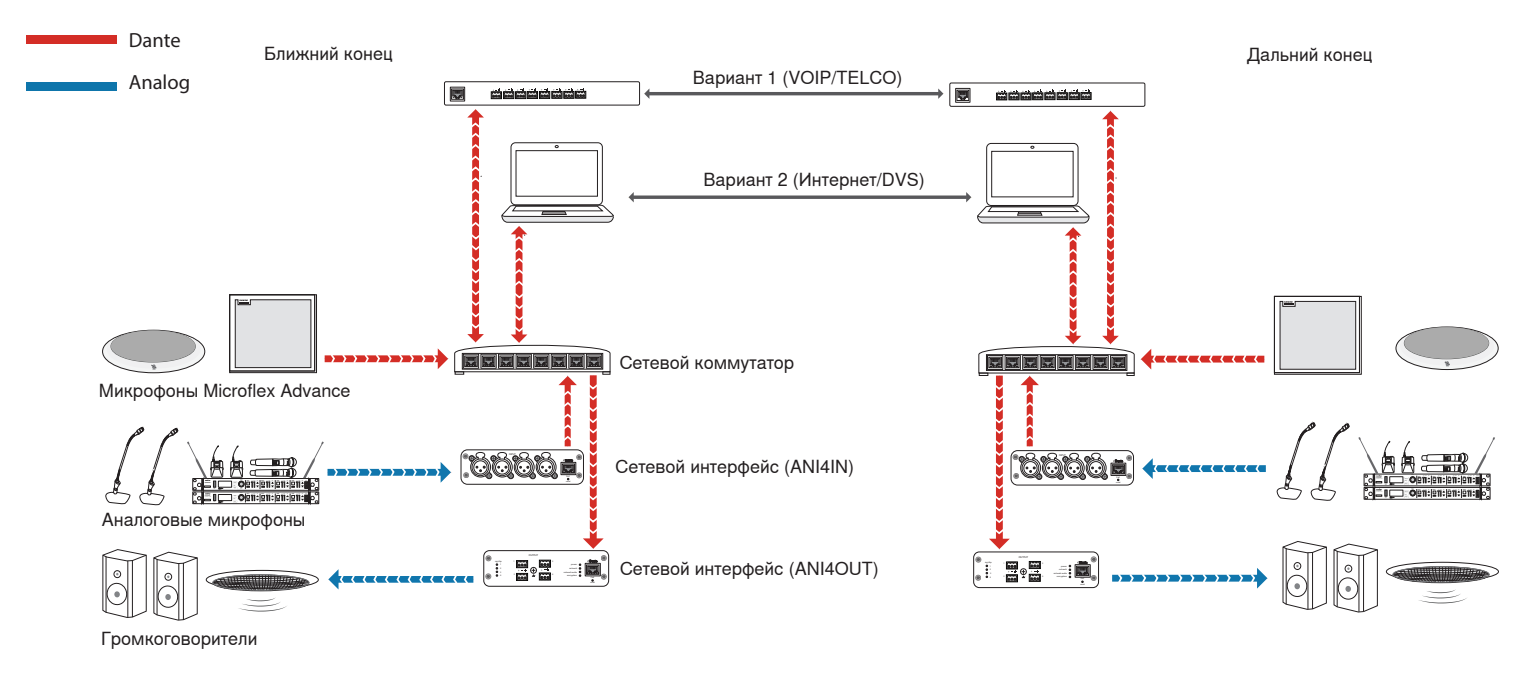

На этой схеме показан весь тракт сигнала через сетевую конференц-систему. Обмен сигналов с ис выполняется с помощью аудиопроцессора, подключенного к системе телефона, или с помощью компьютера, подключенного к Интернету. Аналоговые микрофоны подключаются к сети с помощью Shure ANI4IN, а громкоговорители — с помощью Shure ANI4OUT.

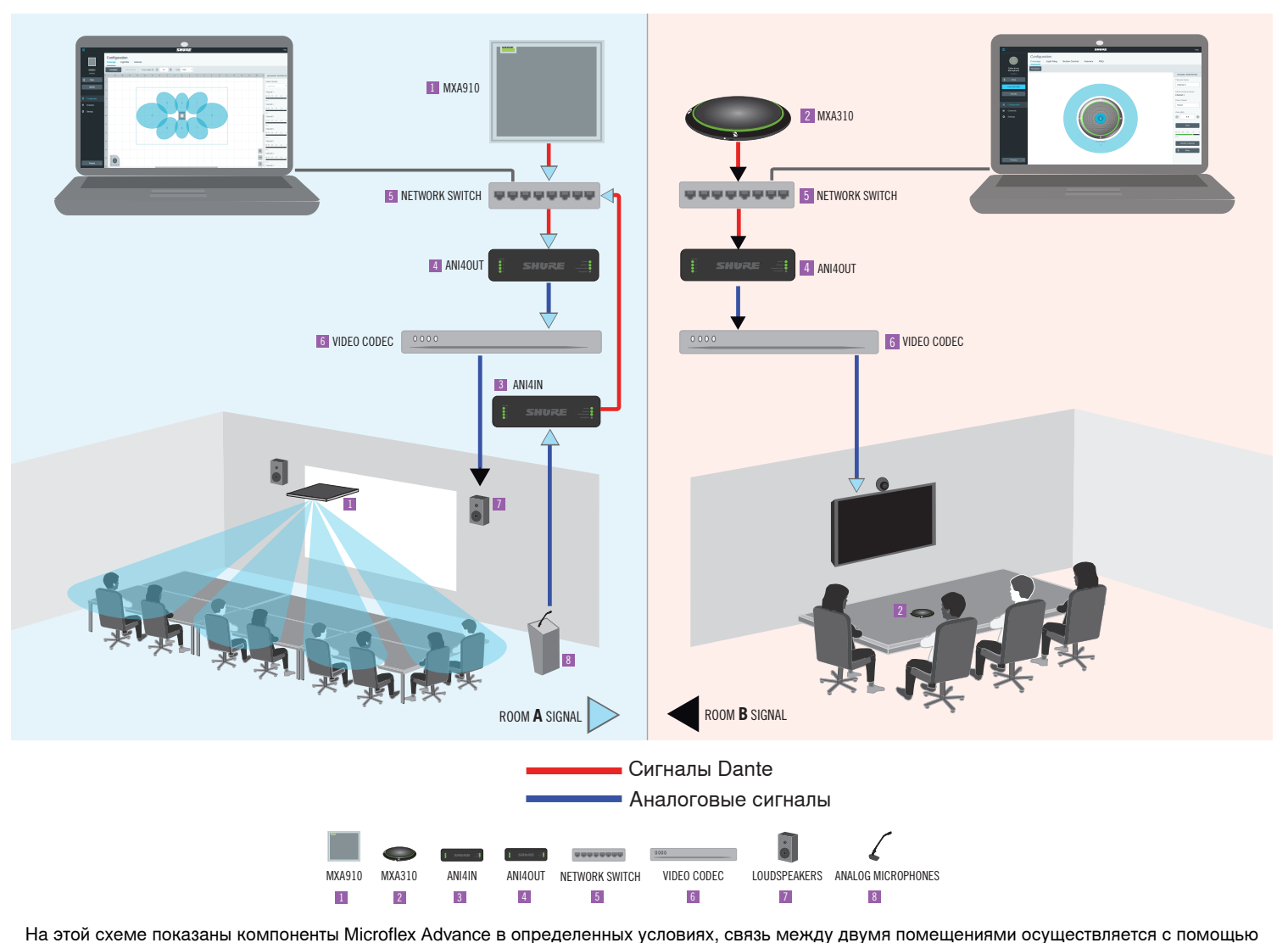

видеокодеков.

### **Управление оборудованием и звуком по сети**

Управление настройками звука и оборудования осуществляется с помощью компьютера, подключенного к той же сети.

### **Оборудование и звук Shure**

Каждый компонент Microflex Advance имеет - синструментами микширования и конфигурации для оптимизации качества звука.

#### **Расширенные возможности управления аналоговыми устройствами**

Аналоговыми устройствами, подключенными к сети с помощью Shure (ANI4IN/ANI4OUT), удобно управлять с помощью дополнительного дистанционного управления. Уровнем громкости, частотной коррекцией и направлением сигнала можно управлять с помощью - и Влеример, операции регулировки уровня громкости громкоговорителей или отключения звука проводного микрофона, которые обычно выполняются на оборудовании, теперь можно выполнять дистанционно по сети.

#### **Маршрутизация сигнала Dante™**

Маршрутизацией сигнала между устройствами можно управлять с помощью программного обеспечения Dante Controller, разработанного Audinate™

.

## **Суммирование**

 обеспечивает суммирование каналов для объединения сигналов Dante™ от сети и их направления по одному аналоговому выходу. Благодаря этому можно направлять все каналы на устройство с ограниченным числом аналоговых входных каналов. Функциональность микшера при этом не меняется; аудиоканалы просто отправляются в виде одного объединенного сигнала.

 **.**Если включена функция суммирования, для предотвращения перегрузки сигнала включается ограничитель. Ограничитель никогда не применяется к прямым выходам, он воздействует только на суммированный сигнал.

Чтобы включить эту функцию, выберите один из вариантов суммирования на панели инструментов в верхней части микшера на вкладке каналов.

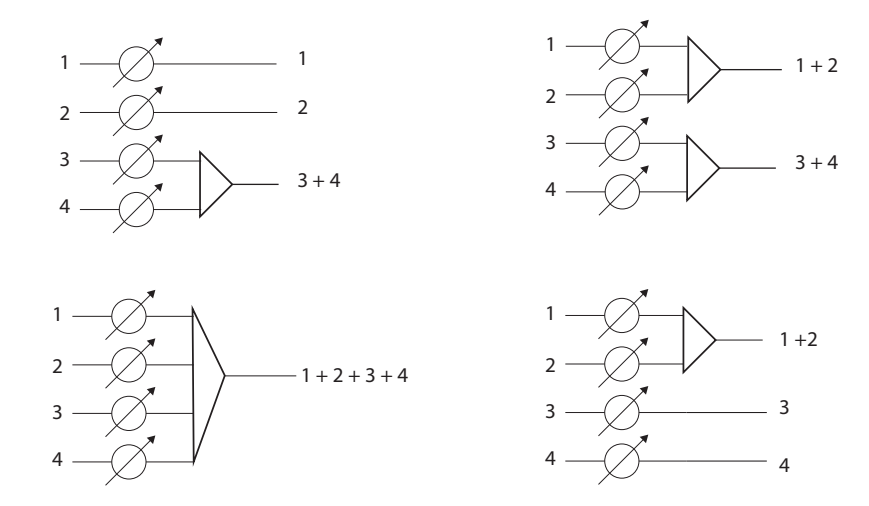

## **Шифрование**

Аудиосигнал шифруется согласно расширенному стандарту шифрования (AES-256), как указано в публикации FIPS-197 Национального института стандартов и технологии США (NIST). Для установки соединения с устройствами Shure, которые поддерживают шифрование, необходимо ввести парольную фразу. Шифрование не поддерживается на сторонних устройствах.

Активация шифрования:

- 1. Откройте меню Настройки и перейдите на вкладку Общие.
- 2. Установите флажок Enable Encryption.
- 3. Введите парольную фразу. На всех устройствах необходимо использовать одну и ту же парольную фразу для установки шифрованного соединения.

 **.** Для обеспечения работы шифрования выполните следующие действия.

- Шифрование должно быть включено или выключено одновременно на всех подключенных устройствах Shure.
- Для включения или выключения шифрования необходимо отключить AES67 в Dante Controller. Шифрование AES67 в настоящее время не поддерживается.

## Установка, управление и защита программного обеспечения

## **Установка программного обеспечения и приложения Device Discovery**

Приложение Shure Web Device Discovery используется для доступа к и выписите для устройства Shure. В содержение в веб-браузере и обеспечивает всестороннее управление устройством. Это приложение открывает доступ к GUI любому компьютеру, входящему в ту же сеть, сто и устройство.

- **:**
- Chrome
- Safari
- **Firefox**
- Internet Explorer
- 1. Установите приложение Shure Device Discovery, доступное по адресу www.shure.com
- 2. Дважды щелкните компонент, чтобы открыть интерфейс.

## **Доступ к -**

Приложение Shure Web Server Discovery находит в сети все устройства Shure с сетевым GUI. Для установки программного обеспечения и доступа к - выполните следующие действия.

### **① Установка приложения Shure Discovery**

Загрузите и установите приложение Shure Discovery на веб-сайте www.shure.com. При этом на компьютере автоматически установится инструмент обнаружении устройств Bonjour Discovery.

## **② Подключение сети**

Проследите, чтобы компьютер и оборудование были в одной сети.

#### **③ Запуск приложения Discovery**

Это приложение покажет все устройства Shure с GUI.

### **④ Идентификация оборудования**

Двойным щелчком на имени устройства откройте GUI в веб-браузере.

#### **⑤ Создание закладки для - устройства (рекомендуется)**

Отметьте закладкой DNS-имя устройства, чтобы входить в GUI без приложения Shure Discovery.

## **Доступ к - без приложения Discovery**

Если приложение Discovery не установлено, доступ к - можно получить, введя в интернет-браузере DNS-имя. DNS-имя состоит из имени модели устройства и последних трех байтов (шести разрядов) MAC-адреса с окончанием .local.

Пример формата: Если MAC-адрес устройства имеет значение 00:0E:DD:AA:BB:CC, то ссылка пишется следующим образом:

**ANI4IN**: http://ANI4IN-aabbcc.local

#### **ANI4OUT**: http://ANI4OUT-aabbcc.local

## **Обновление микропрограммы**

Микропрограмма — это программное обеспечение, встроенное в каждое устройство и управляющее его работой. Периодически разрабатываются новые версии микропрограммы, включающие дополнительные функции и усовершенствования. Чтобы воспользоваться вносимыми усовершенствованиями, можно загружать и устанавливать новые версии микропрограммы, используя программу Shure Update Utility. Программу можно загрузить с сайта http://www.shure.com.

 **.** Если компоненты соединены по сетевому аудиоинтерфейсу Shure MXW, их микропрограмму необходимо обновлять на одном устройстве единовременно до обновления микропрограммы сетевого аудиоинтерфейса MXW. Попытка одновременного обновления микропрограммы сразу всех устройств приведет к тому, что после обновления микропрограммы интерфейса произойдет его перезагрузка, и соединение с другими подключенными к сети компонентами будет разорвано.

Для обновления микропрограммы действуйте следующим образом:

 **!** Необходимо, чтобы во время обновления надежно сохранялось сетевое соединение устройства. Не выключайте устройство, пока обновление не закончится.

- 1. Подключите устройство и компьютер к одной и той же сети (и настройте на одну подсеть).
- 2. Загрузите приложение Shure Update Utility и установите его.
- 3. Откройте приложение.
- 4. Нажмите кнопку Check For Updates... для просмотра новых версий микропрограммы, доступных для загрузки.
- 5. Выберите нужную микропрограмму и для ее загрузки в библиотеку микропрограмм нажмите Download.
- 6. На вкладке Update Devices выберите новую микропрограмму и нажмите Send Updates..., чтобы начать обновление, в ходе которого новая микропрограмма перезапишет имеющуюся на устройстве версию.

#### **Требования к версиям микропрограмм**

Все устройства образуют сеть с несколькими протоколами связи, совместная работа которых обеспечивает надлежащую эксплуатацию сети. Настоятельно рекомендуем, чтобы все устройства работали с одной и той же версией микропрограммы. Чтобы увидеть версию микропрограммы каждого устройства в сети, откройте пользовательский интерфейс компонента и выберите Settings>About.

Формат микропрограммы устройства Shure — MAJOR.MINOR.PATCH. (Например, 1.6.2, где 1 — уровень Major, 6 — уровень Minor и 2 — уровень Patch микропрограммы.) Устройства, работающие в одной подсети, должны, как минимум, иметь одинаковые номера выпусков MAJOR и MINOR.

- Устройства различных выпусков MAJOR несовместимы.
- Различия в уровнях PATCH микропрограммы могут ввести нежелательные несоответствия.

## **Параметрический эквалайзер**

Обеспечивайте максимально высокое качество аудиосигнала путем регулировки частотной характеристики с помощью параметрического эквалайзера.

Распространенные области применения эквалайзера:

- Улучшение разборчивости речи
- Уменьшение шума от систем отопления, вентиляции и кондиционирования воздуха или видеопроекторов
- Уменьшение неравномерности качества сигнала в разных местах помещения

• Регулировка частотной характеристики для систем усиления

#### **Настройка параметров фильтров**

Регулируйте настройки фильтров путем манипулирования значками на графике частотной характеристики или путем ввода числовых значений. Деактивируйте фильтр путем снятия расположенного рядом с ним флажка.

#### **Тип фильтра**

Только первая и последняя полосы имеют доступные для выбора типы фильтров.

- **:** Ослабляет или усиливает сигнал в настраиваемом диапазоне частот
	- **:** Отсекает аудиосигнал ниже выбранной частоты
		- **:** Ослабляет или усиливает аудиосигнал ниже выбранной частоты
	- **:** Отсекает аудиосигнал выше выбранной частоты
		- **:** Ослабляет или усиливает аудиосигнал выше выбранной частоты

#### **Частота**

Выберите центральную частоту фильтра для отсечки/усиления

#### **Усиление**

Регулировка уровня для конкретного фильтра (+/–30 дБ)

## **Ширина Q**

Регулировка диапазона частот, на который влияет фильтр. При увеличении этого значения ширина полосы становится меньше.

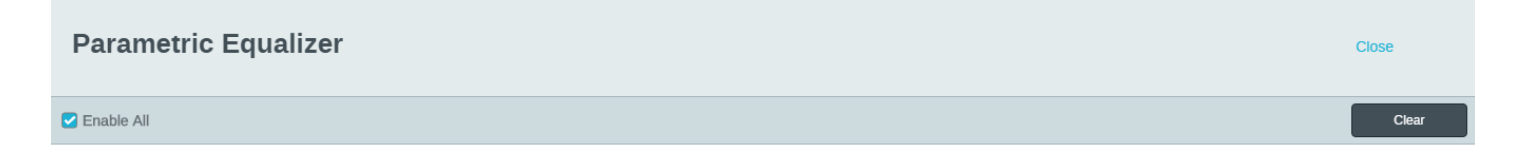

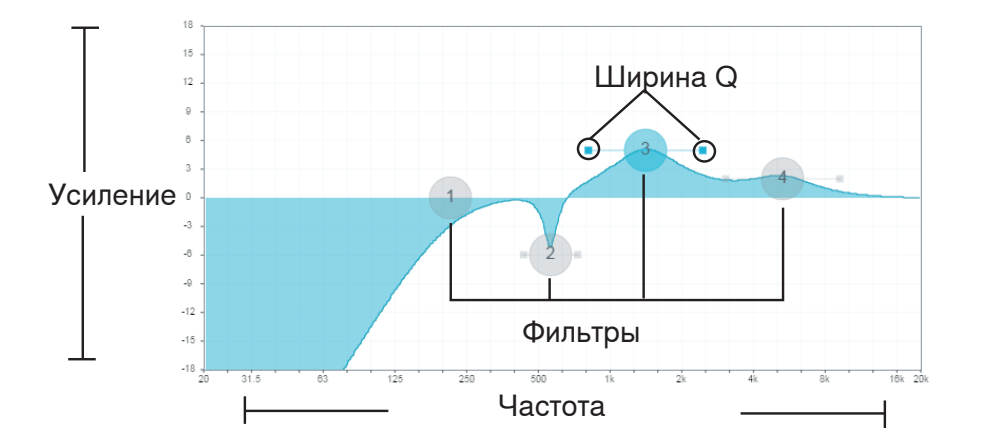

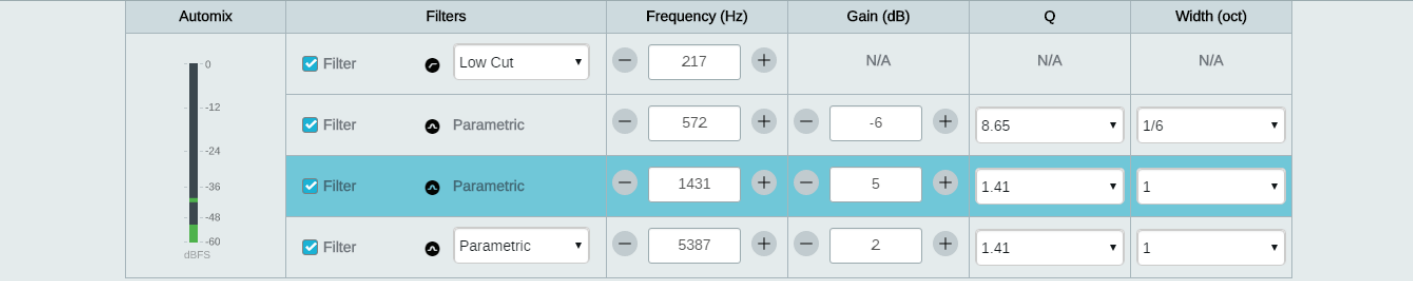

#### **Области применения эквалайзера**

Акустика конференц-залов может варьировать в зависимости от размеров, формы и материалов конструкции помещения. Руководствуйтесь рекомендациями, приведенными в нижеследующей таблице.

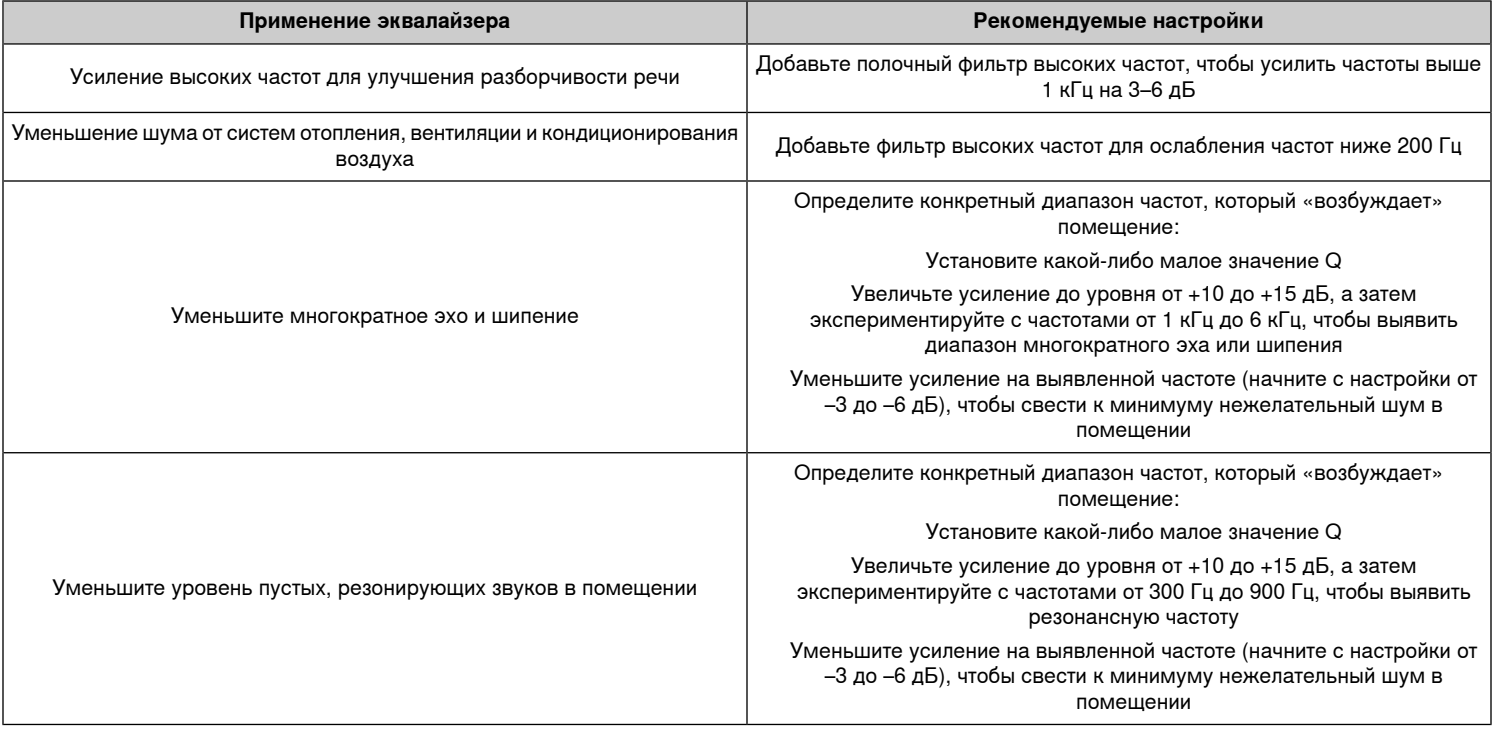

## **Специализированные предварительные настройки**

Используйте предварительные настройки для быстрого сохранения и повторного вызова настроек. На каждом устройстве можно сохранять не более 10 предварительных настроек с гибкой схемой расположения мест. В предварительной настройке сохраняются все настройки устройства, кроме значения параметра , IP-настроек и паролей. Предварительные настройки импорта и экспорта в новые системы позволяет сэкономить время и улучшить работу. При выборе предварительной настройки имя отображается над меню предварительных настроек. В случае внесения изменений рядом с именем появится звездочка.

 **.** Используйте файл с настройками по умолчанию, чтобы вернуть заводскую конфигурацию (кроме значений параметра , настроек IPадресов и паролей).

Откройте меню предварительных настроек, чтобы просмотреть варианты предварительных настроек.

#### **Сохранить в качестве предварительной настройки:**

сохраняет настройки на устройство

открытие конфигурации на устройстве

#### **Импортировать из файла:**

 **:**

загрузка файла предварительной настройки с компьютера на устройство. Файлы можно выбрать с помощью браузера или перетащить в окно импорта.

#### **Экспортировать в файл:**

сохранение файла предварительной настройки с устройства на компьютер

## **Журнал событий**

#### Журнал событий

Журнал событий содержит подробный отчет о действиях с момента включения устройства. Журнал может содержать до 1000 записей о действиях с отметкой времени относительно момента последнего включения. Записи хранятся во внутренней памяти и не удаляются при выключении и включении устройства. Функция экспорта создает документ CSV (значения, разделенные запятыми) для сохранения и сортировки данных журнала.

Обращайтесь к этому файлу для уточнения при поиске неисправностей или при консультации со службой технической помощи Shure.

1. Откройте меню "Справка"

 $\mathbf{r} = \mathbf{r} \cdot \mathbf{r}$ 

2. Выберите Просмотреть журнал событий

Уровень серьезности

#### **Информация**

Успешно выполненное действие или событие.

#### **Внимание**

Действие, которое не может быть выполнено, хотя в целом устройство функционально устойчиво.

#### **Ошибка**

Проблема, которая может помешать работе.

Сведения журнала

#### **Описание**

Предоставляет данные о событиях и ошибках, включая IP-адрес и маску подсети.

#### **Метка времени**

/ : : : : с момента последней загрузки.

#### **Идентификатор события**

Указывает типа события для внутреннего обращения.

 **.** Используйте фильтр для сужения результатов. Выберите заголовок категории для сортировки журнала.

# Уровни и измерение

## **Регулировка уровней входа**

 $1.$ 

Input Levels

- Убедитесь, что микрофоны в сети или другие источники Dante™ работают на номинальных уровнях выхода.
- Уровни микрофонов Microflex Advance<sup>™</sup> регулируются с помощью - .
- 2.  **:**
	- Используйте регуляторы или вручную введите значение усиления.
	- ⁃ Цифровое усиление регулирует уровень сигнала перед достижением аналоговой цепи.
	- Установите для этих уровней как можно более высокие значения, но не достигающие уровня пика (0 дБ) на измерителе.

## **Регулировка выходных уровней**

**Output Levels** 

Установите уровни аналогового выхода с помощью - , выбрав уровень выхода в раскрывающемся меню Аналоговое усиление (дБ). Установите уровень выхода в в соответствии с входной чувствительностью аналогового устройства:

- Уровень Line (0 дБ)
- Уровень Aux (–20 дБ)
- Уровень микрофона (–46 дБ)

#### **Сигнал светодиодного индикатора и индикаторы отсечения**

Для каждого канала аналогового выхода имеется соответствующий светодиодный индикатор:

- **:** присутствует аудиосигнал
- **:** аудиосигнал отсекается и должен быть ослаблен.

Примечание: на измерители в - не влияет настройка  $( )$ .

#### Metering

Доступно два режима для отдельного отслеживания сигналов входа и выхода.

Если выбрано значение , измеритель отображает уровень сигнала от источника в сети Dante. Если сигналы слишком слабые или они клипируются, отрегулируйте их на источнике.

Если выбрано значение , на измеритель оказывает воздействие цифровое усиление. На него не оказывает воздействие настройка аналогового усиления выхода.

# Управляющие строки ANI4OUT

Управляющие строки

Устройство подключено через Ethernet к системе управления, например AMX, Crestron или Extron.

 **:** Ethernet (TCP/IP; выберите пункт Client (Клиент) в программе AMX/Crestron)

 **:** 2202

## **Условные обозначения**

Устройство имеет 4 типа строк:

#### **GET**

Поиск состояния параметра. После отправки программой AMX/Crestron команды GET ANI4OUT отвечает строкой REPORT.

#### **SET**

Изменение состояния параметра. После отправки программой AMX/Crestron команды SET ANI4OUT отвечает строкой REPORT для отображения нового значения параметра.

#### **REP**

Когда устройство ANI4OUT получает команду GET или SET, оно отвечает командой REPORT для отображения состояния параметра. REPORT также отправляется устройством ANI4OUT, когда параметр изменяется на устройстве ANI4OUT или с помощью графического интерфейса пользователя.

#### **SAMPLE**

Используется для измерения уровней звука.

 $\overline{1}$ 

Все отправляемые и принимаемые сообщения состоят из символов ASCII. Обратите внимание, что индикаторы уровня и усиления также являются символами ASCII.

Большинство параметров при изменении отправляет команду REPORT. Таким образом, нет необходимости постоянно запрашивать параметры. ANI4OUT отправит команду REPORT при изменении этих параметров.

Символ x во всех следующих строках представляет канал ANI4OUT, он может быть обозначен цифрами ASCII от 0 по 4, как в следующей таблице

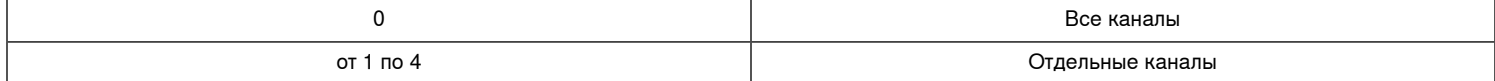

## **Управляющие строки (общие)**

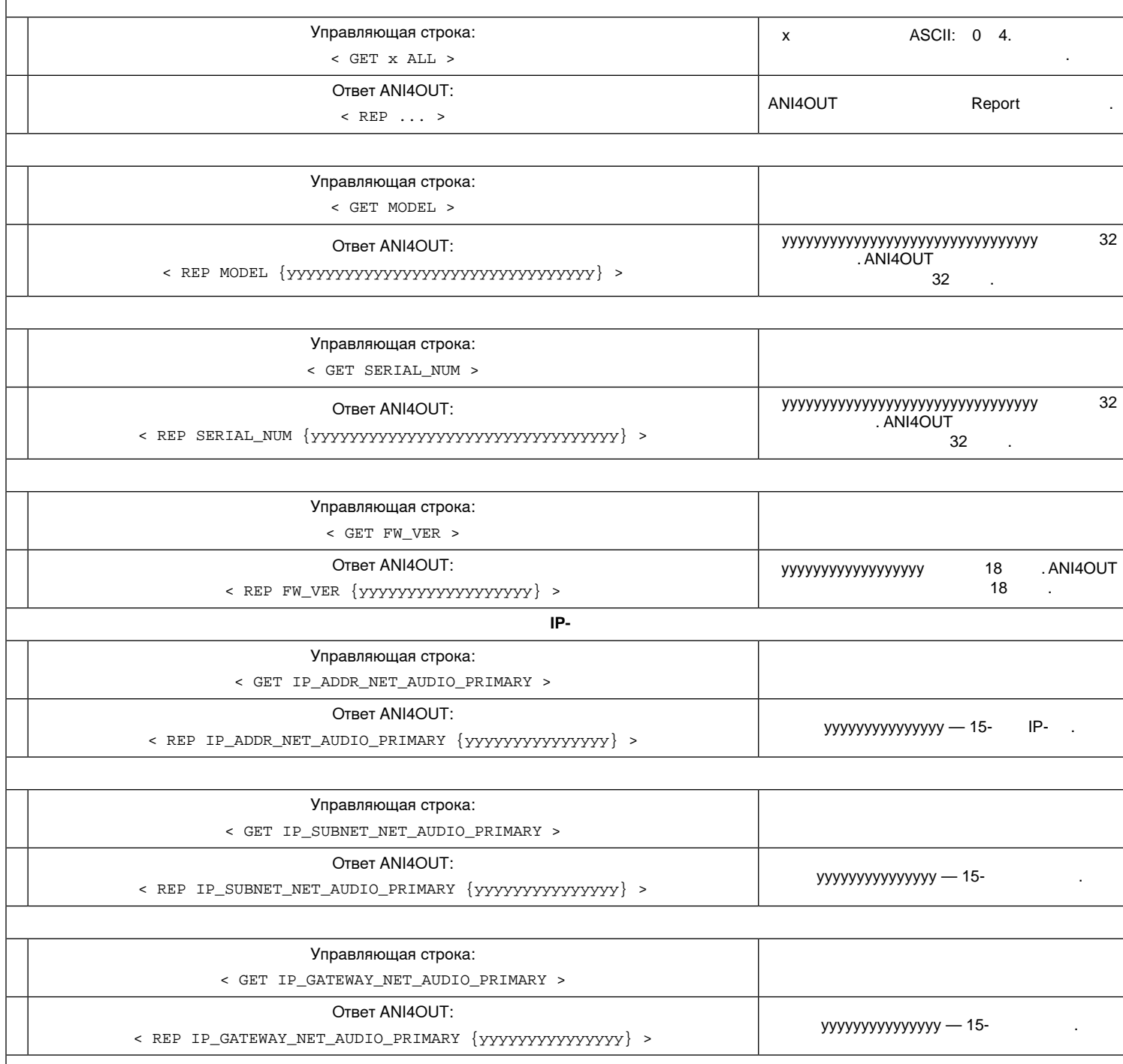

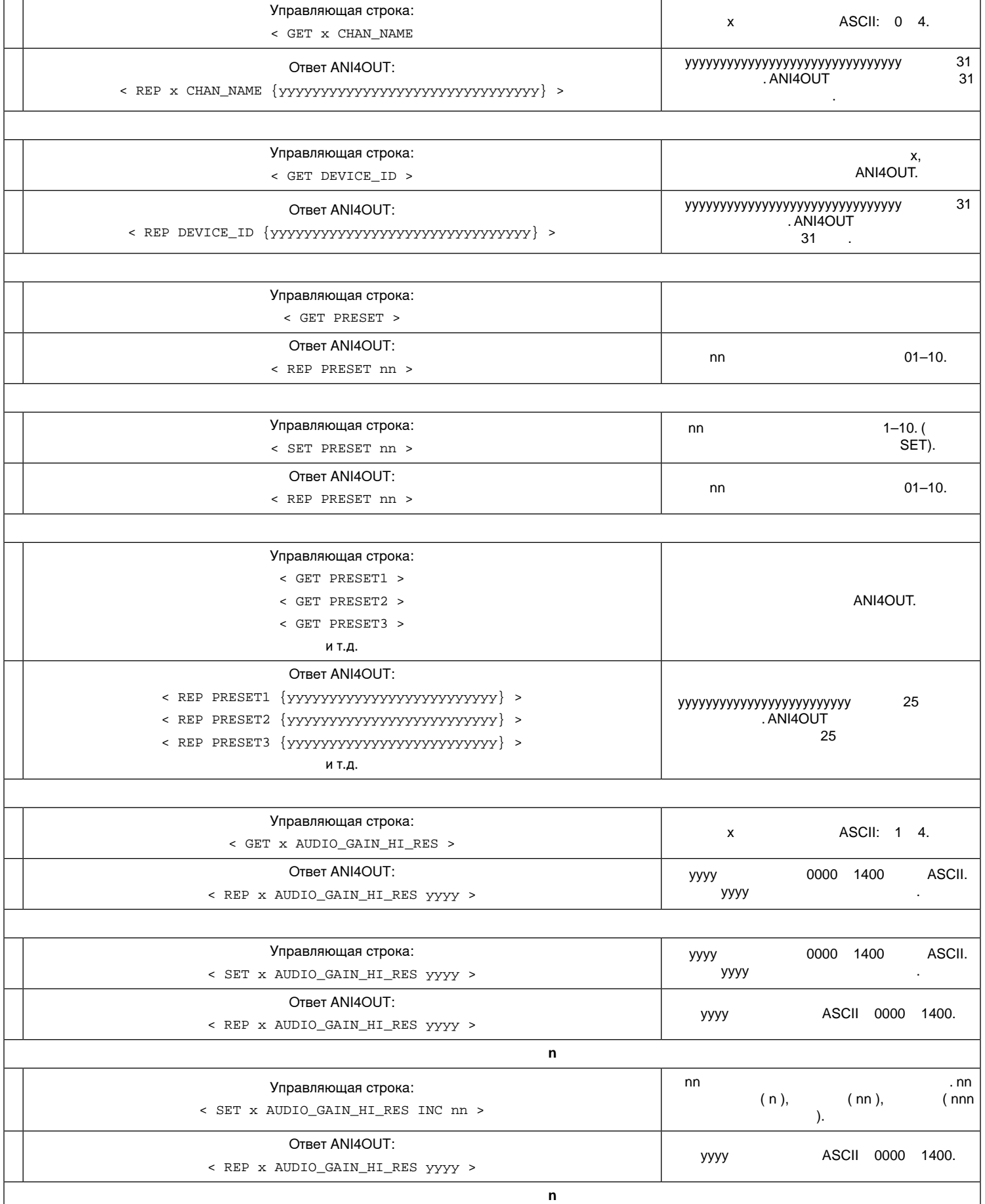

 $\overline{\phantom{a}}$ 

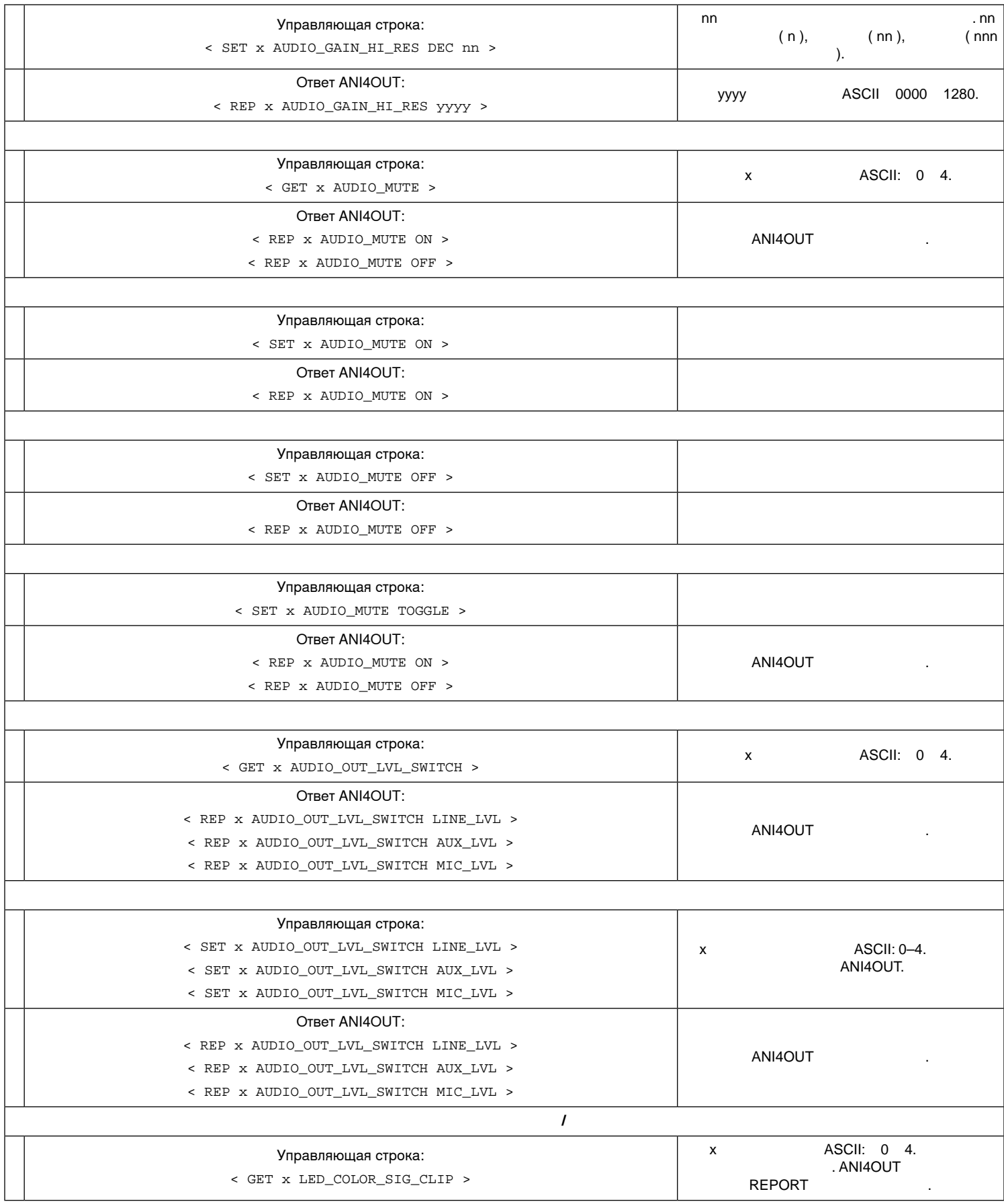

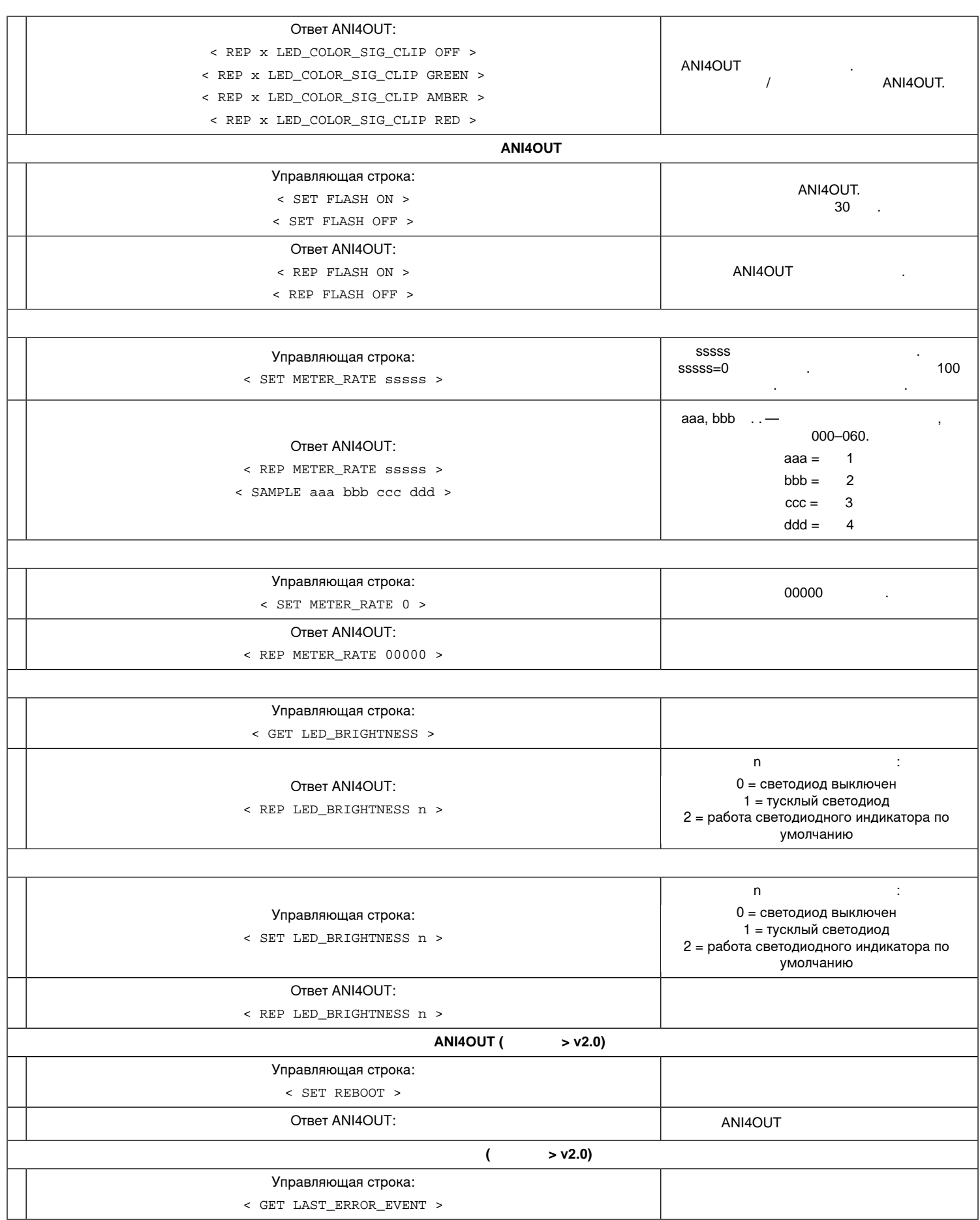

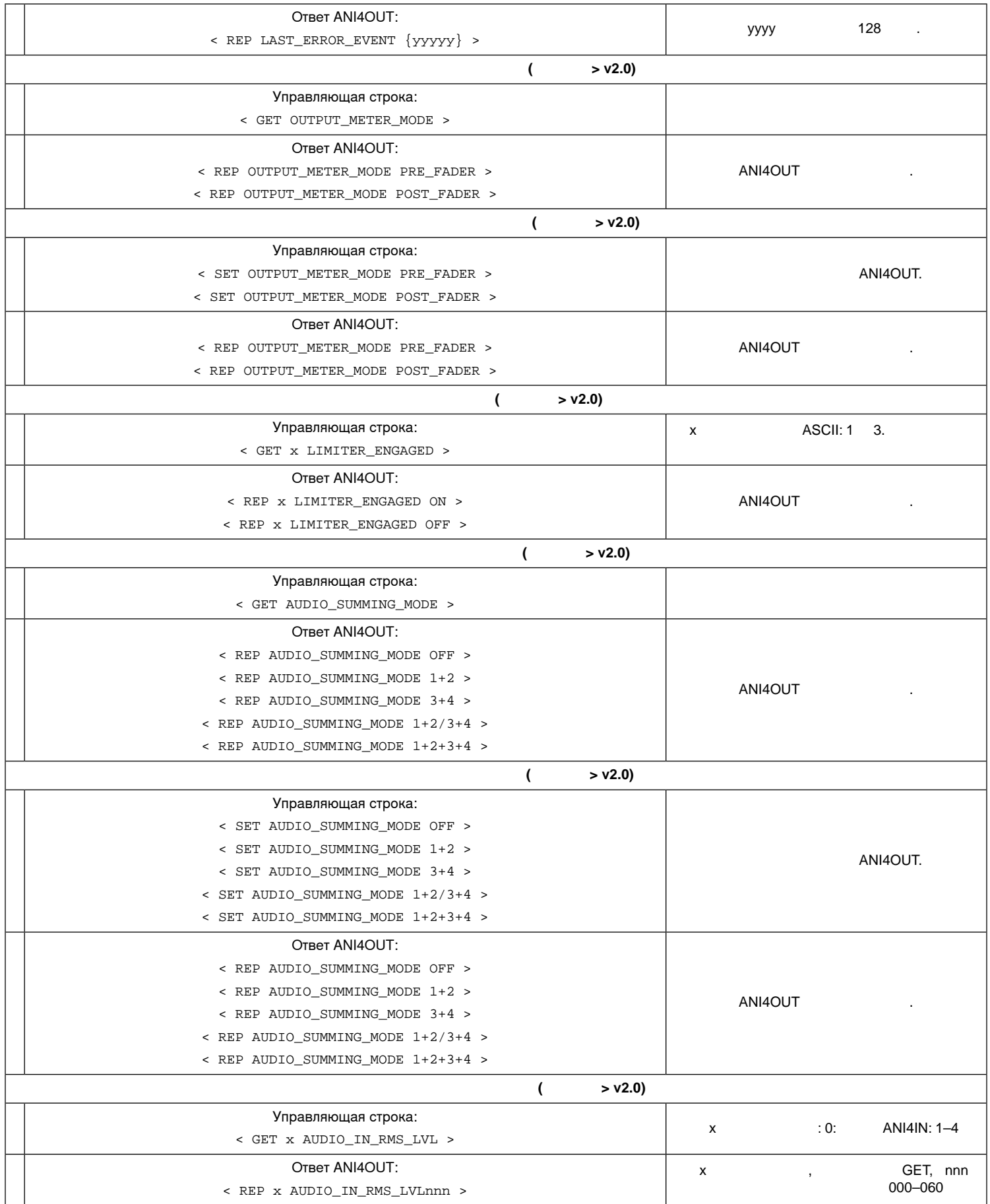

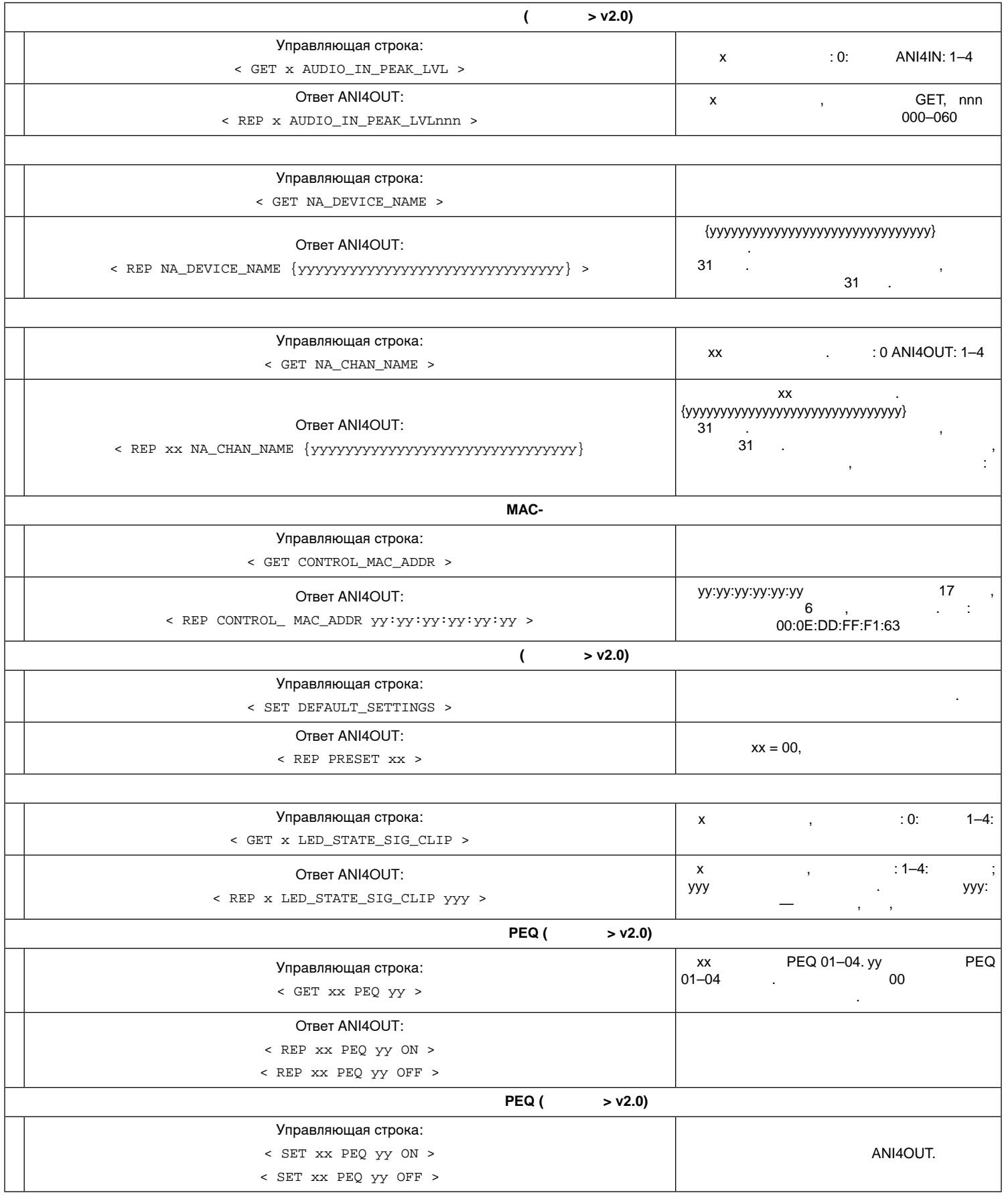

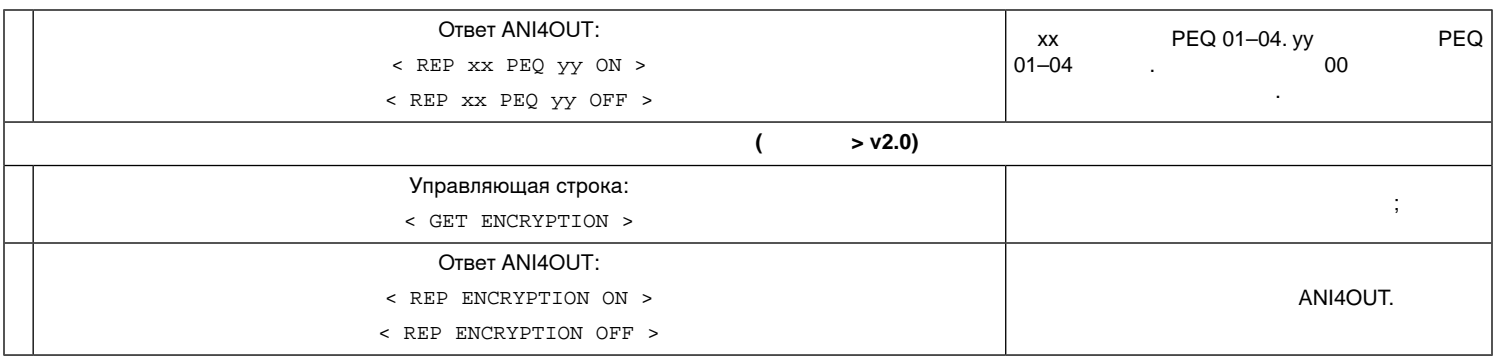

# Сетевые соединения и Dante

### **Цифровая аудиосеть**

Цифровая аудиосистема Dantetm работает в стандартной сети Ethernet с использованием стандартных интернет-протоколов. Технология Dante — это малая задержка, точная синхронизация тактовых генераторов и высокое качество обслуживания (QoS), обеспечивающие надежный транспорт аудиосигнала к различным устройствам Dante. Аудиотехнология Dante может безопасно сосуществовать в одной сети с передачей информации и сигналов управления или может быть настроена на использование специальной сети.

## **Рекомендации по коммутации для сети Dante**

Помимо основных требований к организации сети, аудиосети Dante должны использовать гигабитный коммутатор или маршрутизатор со следующими свойствами:

- Гигабитные порты
- Качество обслуживания (QoS) с 4 очередями
- Качество обслуживания Diffserv (DSCP) QoS со строгой приоритетностью
- Рекомендуемые: управляемый коммутатор, предоставляющий подробную информацию о работе каждой сетевой линии (скорости портов, счетчики ошибок, используемая полоса)

## **Настройки QoS (качества обслуживания)**

#### QoS Settings

Настройки QoS назначают приоритеты конкретным пакетам данных в сети, обеспечивая надежную доставку аудиосигнала в крупных сетях с интенсивным трафиком. Эта функция доступна на большинстве управляемых сетевых коммутаторов. Назначать настройки QoS не обязательно, но рекомендуется.

 **.** Координируйте внесение изменений с сетевым администратором, чтобы предотвратить перерывы в обслуживании.

Чтобы назначить значения QoS, откройте интерфейс коммутатора и назначьте связанные с Dante™ значения очередей, используя нижеследующую таблицу.

- Назначьте максимально большое значение (4 в представленном примере) для строго ограниченных во времени событий PTP
- Используйте значения с убывающим приоритетом для каждого оставшегося пакета.

Приведенная таблица является собственностью компании Audinate®

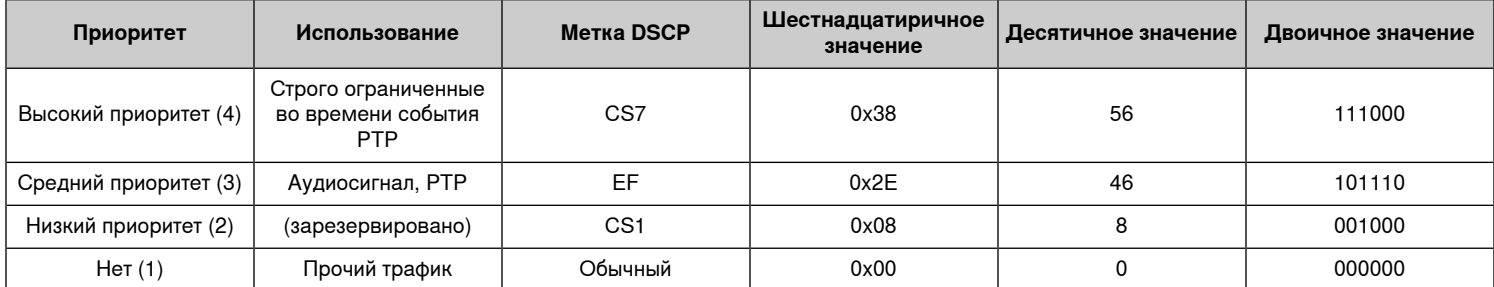

 **.** Управление коммутаторами может варьировать в зависимости от производителя и типа коммутатора. Для ознакомления с конкретными сведениями о порядке настройки обращайтесь к руководству по эксплуатации изделия, предоставленному производителем.

Для ознакомления с дополнительной информацией о требованиях Dante и подключении к сети посетите веб-сайт www.audinate.com.

#### **Сетевая терминология**

**PTP ( ):** Используется для синхронизации часов в сети

**DSCP ( ):** Стандартизированный метод идентификации для данных, используемых в установлении приоритетов QoS уровня 3

## **Потоки передачи Dante™**

#### Dante Flows

Это устройство поддерживает до  и . Один поток состоит из  (максимум) одноадресной или многоадресной передачи.

- представляет собой двухточечное соединение между двумя устройствами с поддержкой до четырех каналов на поток.
- представляет собой передачу от одного источника к нескольким с поддержкой отправки до четырех каналов на несколько приемных устройств в сети.

### **Приложения устройств Shure**

К этому устройству можно подключать до двух устройств Dante.

Устройства Shure MXA310, ANI22, ANIUSB-MATRIX и ANI4IN поддерживают многоадресную передачу. Это означает, что потоки могут передаваться на несколько устройств в зависимости от количества устройств, поддерживаемых сетью. При использовании потоков одноадресной передачи каждое из этих устройств может соединяться максимум с двумя приемными устройствами Dante.

Устройство Shure ANI4OUT соединяется максимум с двумя устройствами передачи Dante.

## **Пакетный шлюз**

Пакетный шлюз позволяет использовать внешний контроллер для получения информации об IP-адресе с интерфейса управления устройства Shure. Для доступа к пакетному шлюзу внешний контроллер должен отправить пакет с запросом в виде  **UDP\*** на  **2203** интерфейса Dante на устройстве Shure.

1. Отправляйте пакет UDP с объемом полезной информации не менее 1 байта.

 **.** Максимально допустимый объем полезной информации пакета составляет 140 байт. Допускается любое содержимое.

2. Устройство Shure отправит ответный пакет в виде одноадресного сообщения UDP на контроллер, используя в качестве порта назначения для UDP порт источника в пакете запроса. Полезная информация в ответном пакете имеет следующий формат.

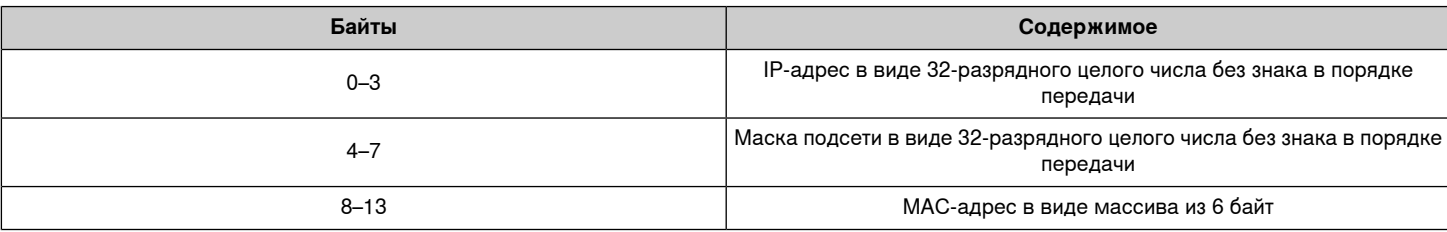

 **.** В обычной сети устройство Shure должно отправить ответ в течение не более одной секунды. Если ответ не получен, попробуйте отправить запрос снова, проверив IP-адрес назначения и номер порта.

**\*UDP:** User Datagram Protocol (протокол пользовательских датаграмм)

# Важная информация об изделии

Это оборудование предназначено для использования в профессиональных аудиоприложениях.

 **.** Это устройство не предназначено для непосредственного подключения к общественной сети Интернет.

Показатели ЭМС соответствуют условиям E2 — коммерческие и легкие промышленные устройства. Тестирование проводилось с использованием входящих в комплект и рекомендуемых типов кабелей. Использование неэкранированных кабелей может ухудшить характеристики ЭМС.

Изменения или модификации, явно не одобренные Shure Incorporated, могут лишить вас права на управление данным оборудованием.

 **Industry Canada ICES-003:** CAN ICES-3 (B)/NMB-3(B)

Разрешено при условии верификации согласно FCC, часть 15B.

Следуйте местным правилам утилизации батареек, упаковки и электронных отходов.

## **Информация для пользователя**

Данное оборудование прошло испытания, и было установлено, что оно соответствует пределам для цифрового устройства класса В согласно части 15 Правил FCC. Эти пределы определены исходя из обеспечения обоснованного уровня защиты от вредных помех при установке в жилых зданиях. Это оборудование генерирует, использует и может излучать высокочастотную энергию; если его установка осуществляется не в соответствии с инструкциями, оно может создавать вредные помехи для радиосвязи. Однако нет гарантии, что при конкретной установке помехи не возникнут. Если оборудование создает вредные помехи приему радио- или телевизионных передач, в чем можно убедиться, включая и выключая оборудование, пользователю рекомендуется устранить помехи одной или несколькими из следующих мер:

- Измените ориентацию или переместите приемную антенну.
- Увеличьте расстояние между оборудованием и приемником.
- Подключите оборудование к розетке, находящейся не в той цепи, к которой подсоединен приемник.
- Обратитесь за помощью к дилеру или опытному радио- или телевизионному технику.

Декларацию соответствия CE можно получить по следующему адресу: www.shure.com/europe/compliance

Уполномоченный европейский представитель: Shure Europe GmbH Headquarters Europe, Middle East & Africa Department: EMEA Approval Jakob-Dieffenbacher-Str. 12 75031 Eppingen, Germany

Телефон: +49-7262-92 49 0 Факс: +49-7262-92 49 11 4 Email: info@shure.de

Это изделие удовлетворяет существенным требованиям всех соответствующих директив ЕС и имеет разрешение на маркировку CE.

Декларацию соответствия CE можно получить в компании Shure Incorporated или в любом из ее европейских представительств. Контактную информацию см. на вебсайте www.shure.com

## Технические характеристики

#### **Вход**

(1) RJ45

### **Выходы**

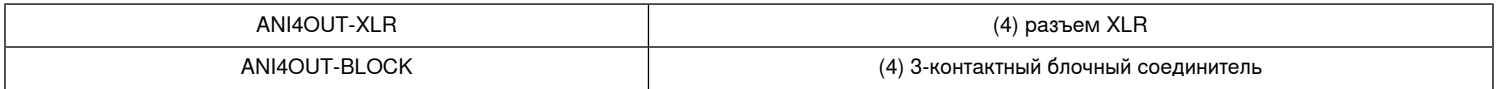

#### **Конфигурация**

Симметризованный по импедансу

### **Полярность**

Неинвертируемый, любой вход на любой выход

### **Питание**

Питание через Ethernet (PoE), Класс 0

### **Потребляемая мощность**

10Вт, максимум

#### **Масса**

663 г (1,5 фунт)

#### **Размеры**

В x Ш x Г

4 x 14 x 12,8 см (1,6 x 5,5 x 5,0 дюймов)

#### **управляющее приложение**

Для браузеров с поддержкой HTML5

#### **Диапазон рабочих температур**

−6,7°C (20°F) до 40°C (104°F)

## **Диапазон температуры хранения**

−29°C (-20°F) до 74°C (165°F)

### **Звук**

#### **Амплитудно-частотная характеристика**

20 до 20,000 Гц

## **Вход (Цифровая аудиотехнология Dante)**

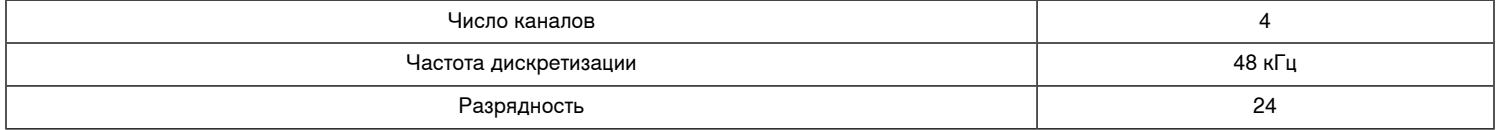

## **Задержка**

Does not include Dante latency

0,71 мс

## **Динамический диапазон (Dante – аналоговый)**

20 Гц – 20 кГц, по шкале А, типично

117 дБ

### **Суммарный коэффициент гармонических искажений**

при 1 кГц, -20 dBFS Выход, 0 дБ аналоговое усиление

 $< 0.05%$ 

## **Выход Уровень клиппирования**

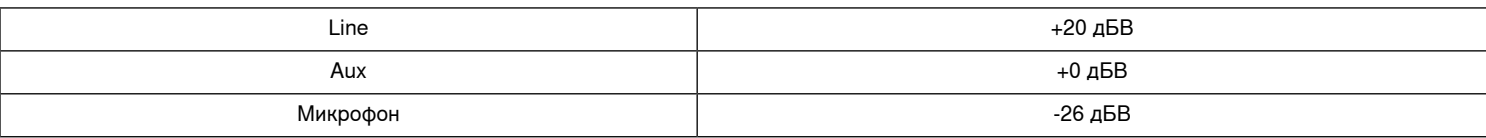

#### **Уровень аналогового выхода**

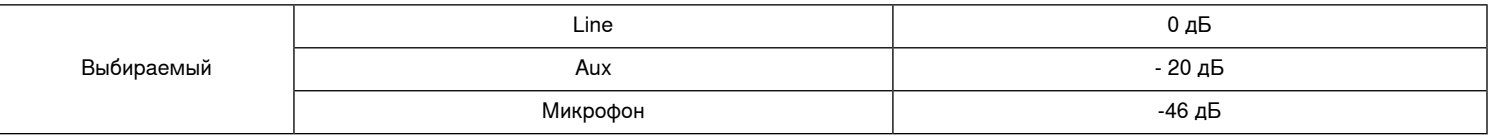

## **Выходной импеданс**

150 Ом

## **Встроенный Цифровая обработка сигналов**

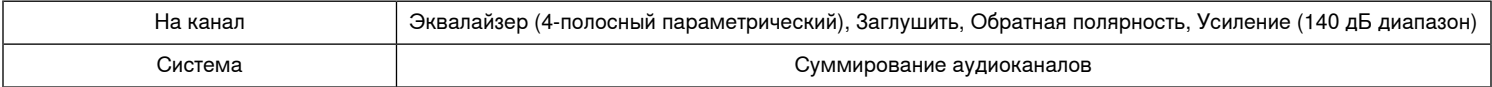

## **Объединение в сеть**

## **Требования к кабелю**

категория 5e или выше (рекомендуется использовать экранированный кабель)

## **IP-порты и протоколы**

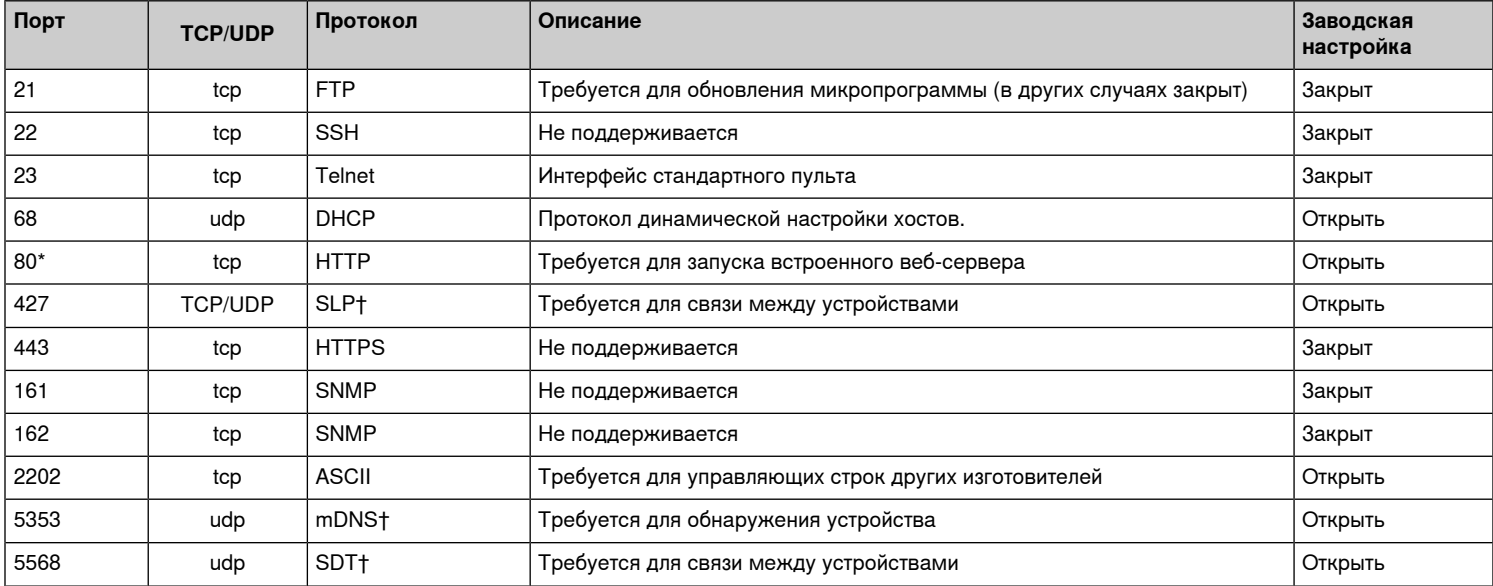

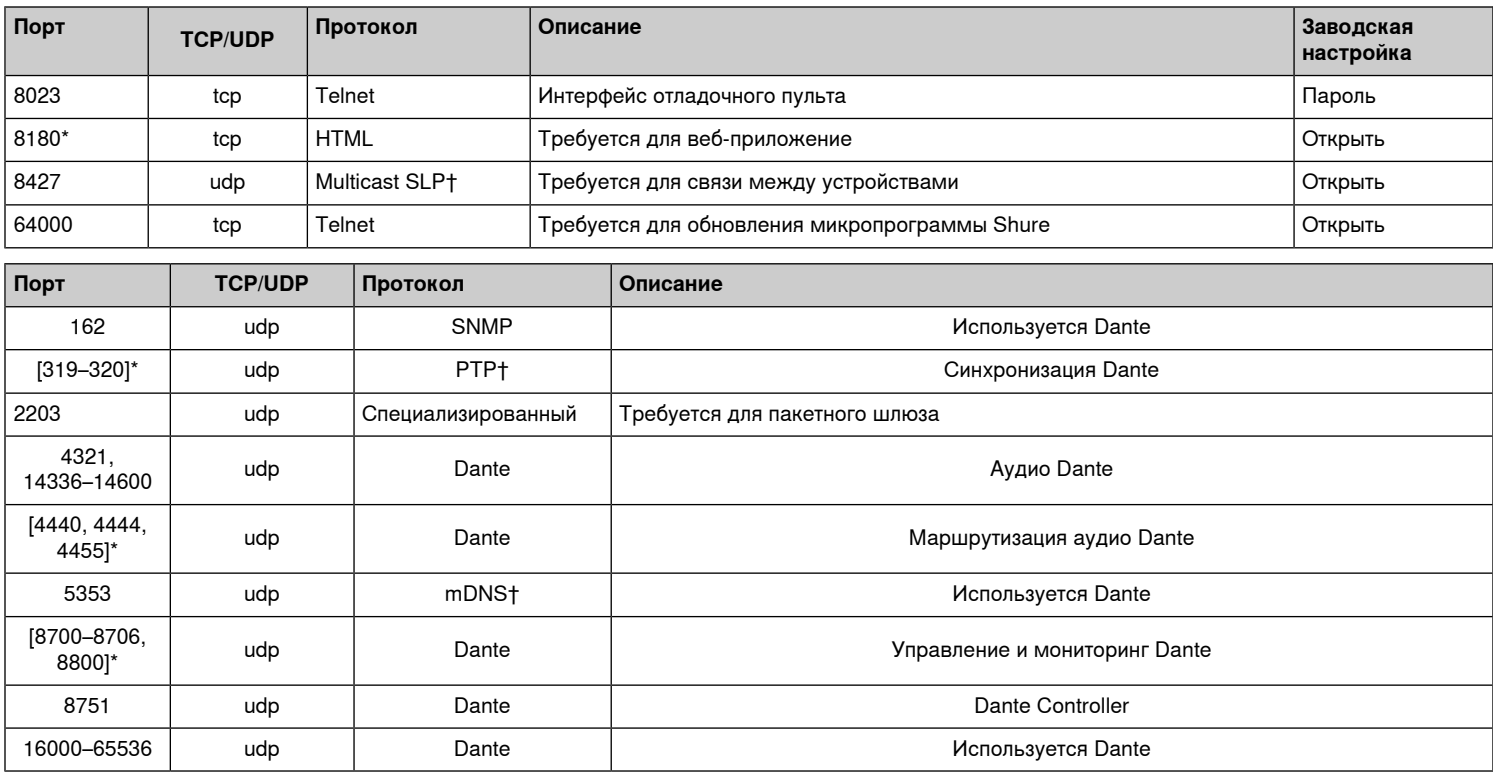

0 1

# Принадлежности

## **Принадлежности, входящие в комплект**

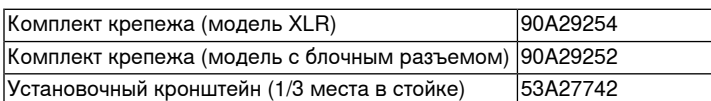

## **Дополнительные принадлежности и сменные детали**

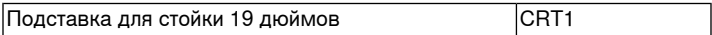

0 \*На ПК или в системе управления эти порты должны быть открыты для доступа к устройству через межсетевой экран.

1 †Для этих протоколов требуется многоадресная рассылка. Обязательно правильно настройте многоадресную рассылку в сети.